## **ИНСТРУКЦИЯ по получению ПО Intel**

Получение ПО Intel включает в себя несколько этапов:

- 1. Перейти на страницу [создания аккаунта Intel.](https://www.intel.com/content/www/us/en/forms/idz/idz-registration.html?tgt=%2Fcontent%2Fwww%2Fus%2Fen%2Fdevelop%2Ftools%2Foneapi%2Fbase-toolkit%2Fdownload.html%3Foperatingsystem%3Dwindow%26distributions%3Dwebdownload%26options%3Donline)
- 2. Заполнить регистрационные данные. В поле "Business Email Address" указать корпоративную почту студента, (ваш логин от ЭИС)@campus.mephi.ru. Пример заполнения рис.2. Нажать "Next Step".

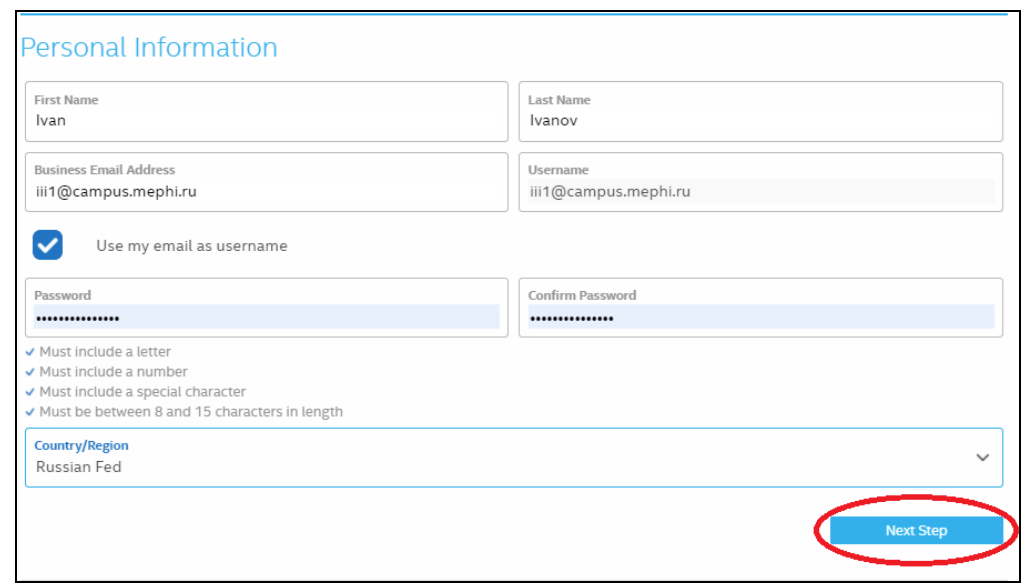

Рис.2

3. В открывшейся вкладке, в поле "Company Name" ввести National Research Nuclear University MEPhI. Выбрать интересующие пакеты. Нажать "Next Step" (рис.3).

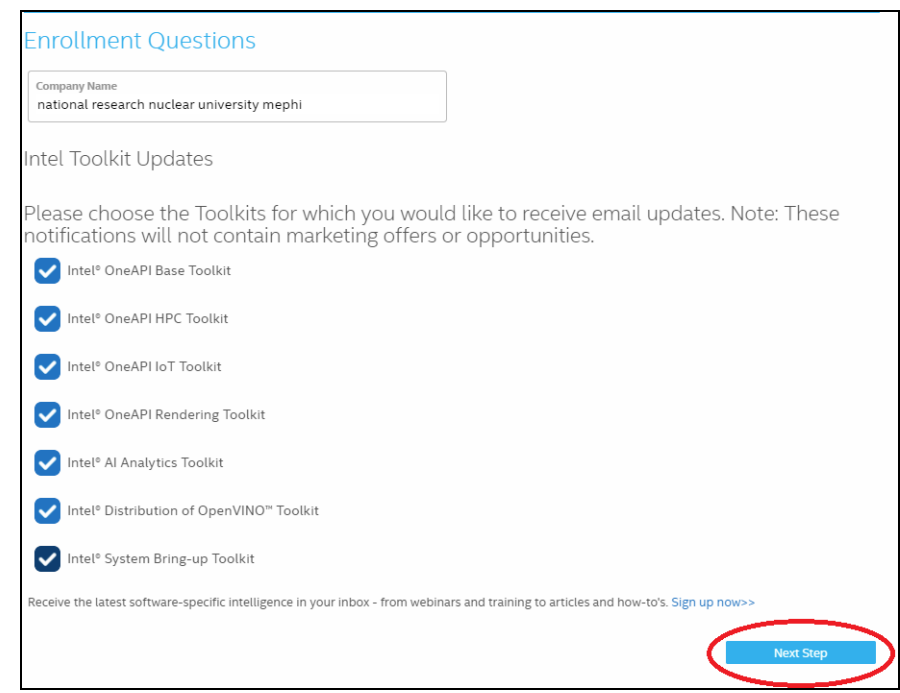

Рис.3

4. После выполнения пункта 3, нажать "Submit"

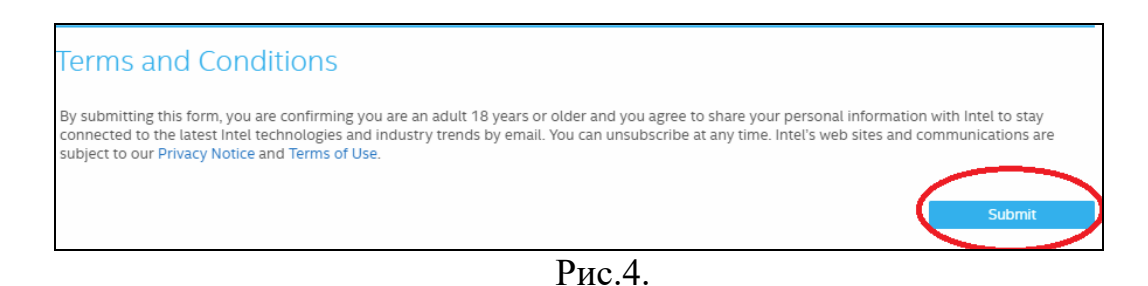

- 5. На указанный адрес электронной почты придет письмо с подтверждением. Необходимо закончить регистрацию путем нажатия на "link" в строке "Please verify your e-mail address by clicking this link or by copying the URL into your browser." письма.
- 6. После завершения регистрации перейти на [страницу ПО.](https://software.intel.com/content/www/us/en/develop/articles/free-intel-software-developer-tools.html) Убедится, что авторизация прошла успешно или произвести авторизацию.
- 7. Выбрать необходимый программный продукт. В открывшемся окне выбрать ОС и тип установки. Нажать "Download" (рис.5).

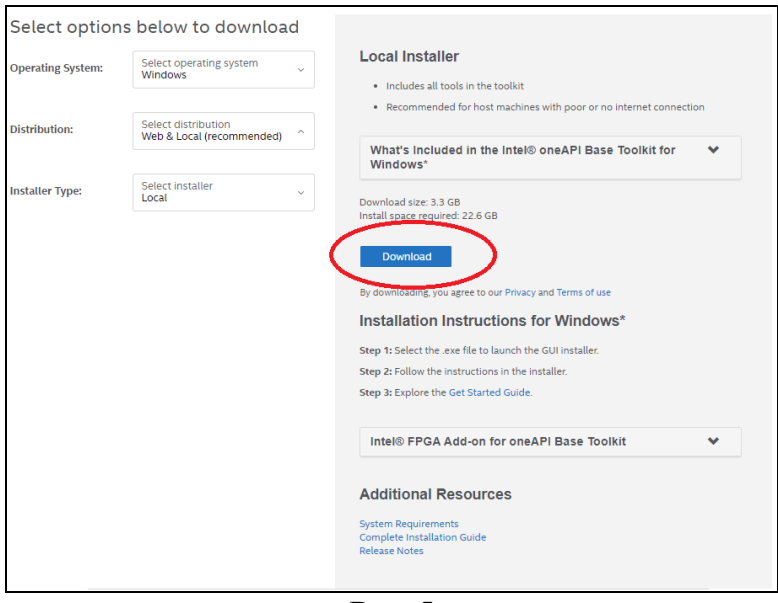

Рис.5

8. Начнется скачивание дистрибутива ПО.